## Create and Submit a Protocol

**Important:** A protocol can be created, edited, and submitted by a Principal Investigator, Co-Principal Investigator, Student or Postdoctoral Investigator, Administrative Contact, or Other Contact. *However, before the protocol can be submitted, only the Principal Investigator must log into the system and check the appropriate box in the Assurance section of the protocol. This requirement* serves as an electronic signature from the PI.

- 1) Log into [eProtocol](https://nd.keyusa.net/) with your Notre Dame NetID & password.
- 2) *If the protocol that you want to submit does not yet exist, you should first reference the eProtocol Quick Guide "Create a Protocol".* If a protocol under your name already exists, it will be visible on your Investigator homepage. To open the protocol, click on the **Protocol ID** link or the **Yet to Submit**link.

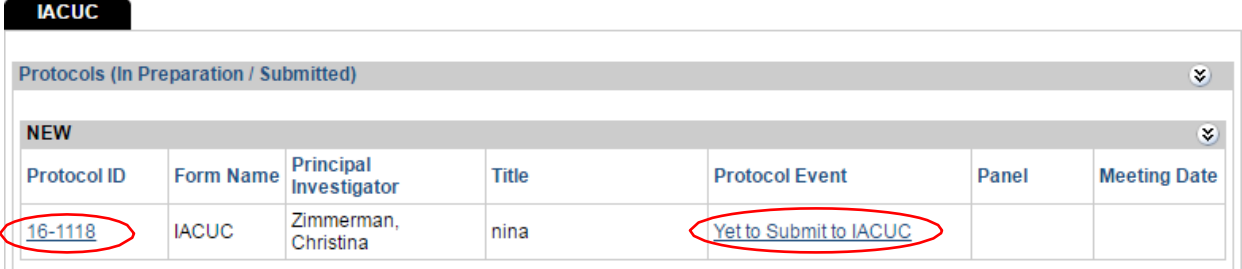

3) A pop-up window will appear asking if you want to open the protocolfor editing. Click **Edit**.

*Note: if there is no edit option, someone else has the protocol open and you must ask them to close the protocol before you will be able to proceed. Only one person can edit a protocol at a time.*

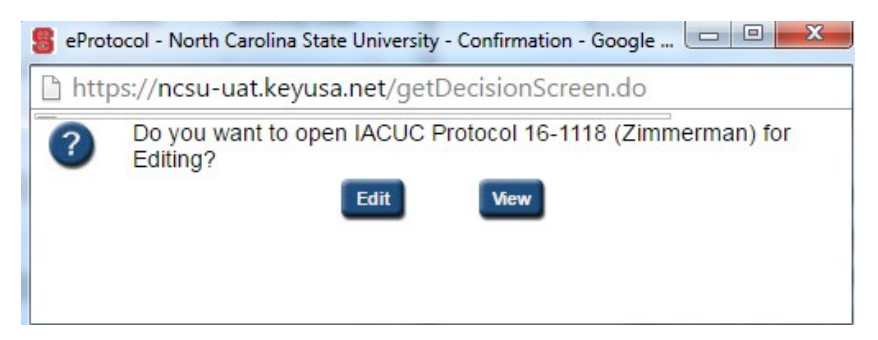

- 4) The protocol application will open on the Personnel Information section.Make any final edits/revisions to the protocol now. The **Next** arrow can be used to go through the protocol section-by-section. (The Certifications section is the last section in the protocol). When you click **Next**, it will auto-save the information you have inputted. If you need to close out of the protocol before you wish to submit, please ensure you hit the **Save** button at the top to prevent losing information.
- **5)** When ready to submit, click on **Certifications** in the blue side menu on theleft side of the screen. This page ensures that the PI and fellow research members comply and will abide by the rules and guidelines pertaining to the protocol and the research being performed. **The Principal Investigator must log in to check the Certifications box (no other person listed on the protocol may do so).**

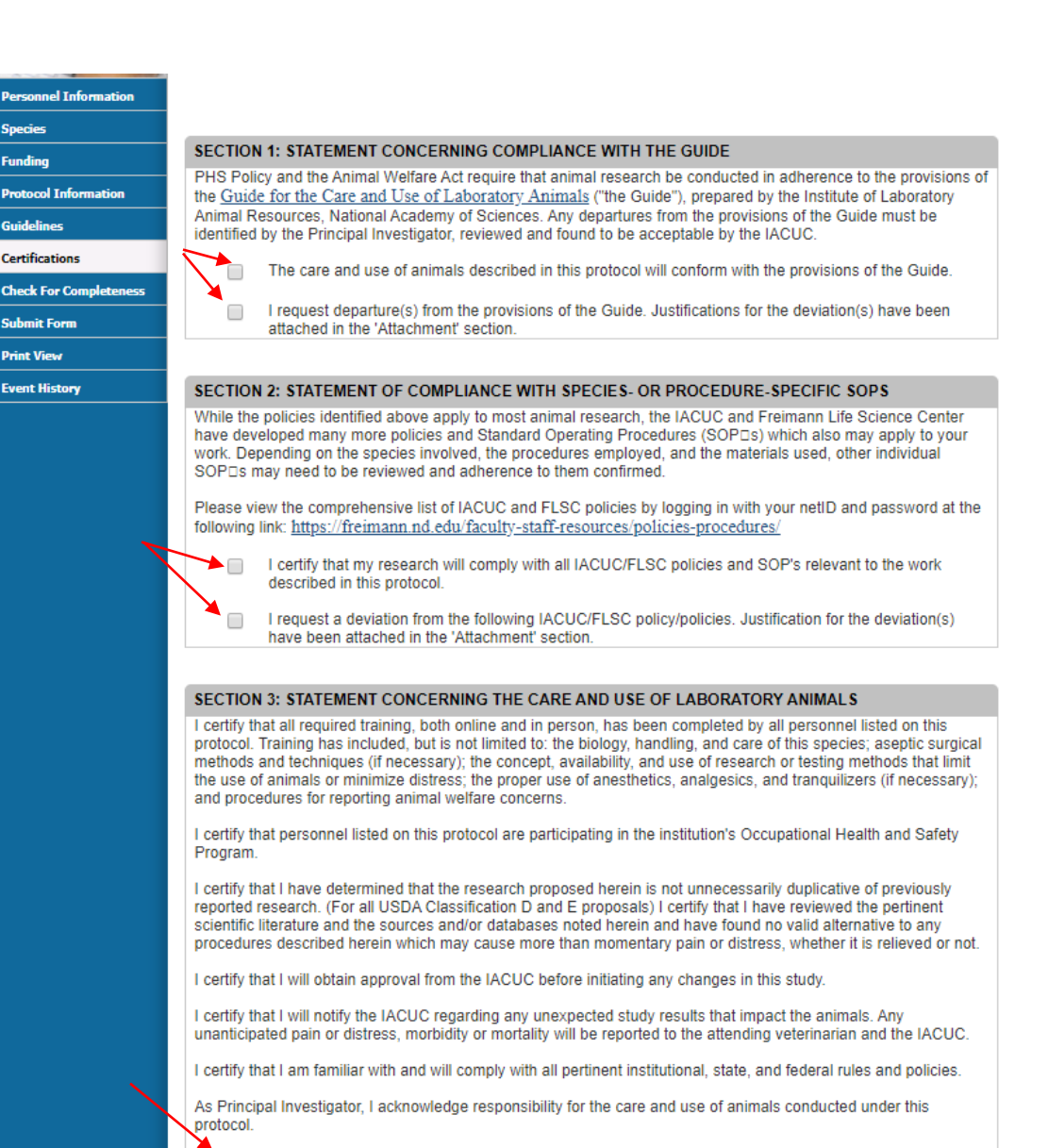

 $\Box$ **Principal Investigator**  6) Once the application is complete, submit the application by clicking on **Submit Form** in the blue side panel menu.

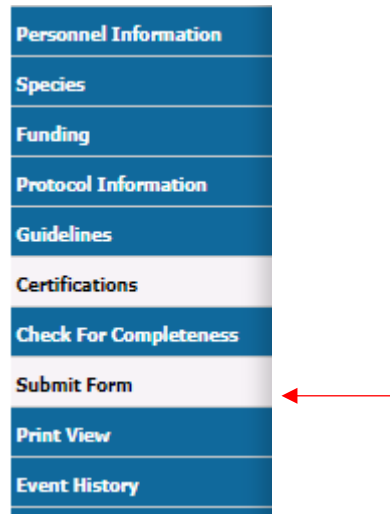

7) A pop-up will appear asking if you want to submit. Click on **Yes**.

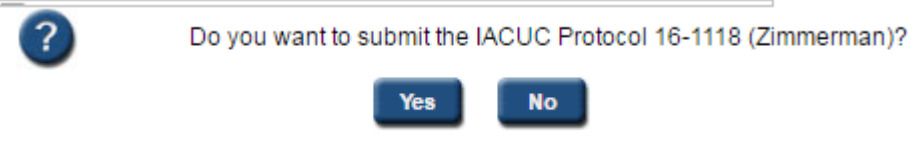

- 8) The system will then check to make sure that all of the sections in theprotocol application have been completed.
	- a. If any section is incomplete, the protocol will not be submitted and another pop-up will appear including a link to the incomplete section(s); you will need to click on the link to add the missing information, and repeat steps 5-7.

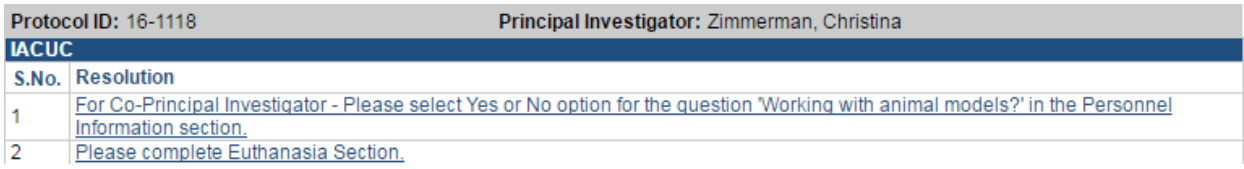

b. If the protocol application is complete, a message will appear on your Investigator homepage in bright blue thanking you for thesubmission and the Protocol Event column will change to read "SUBMITTED TO IACUC".

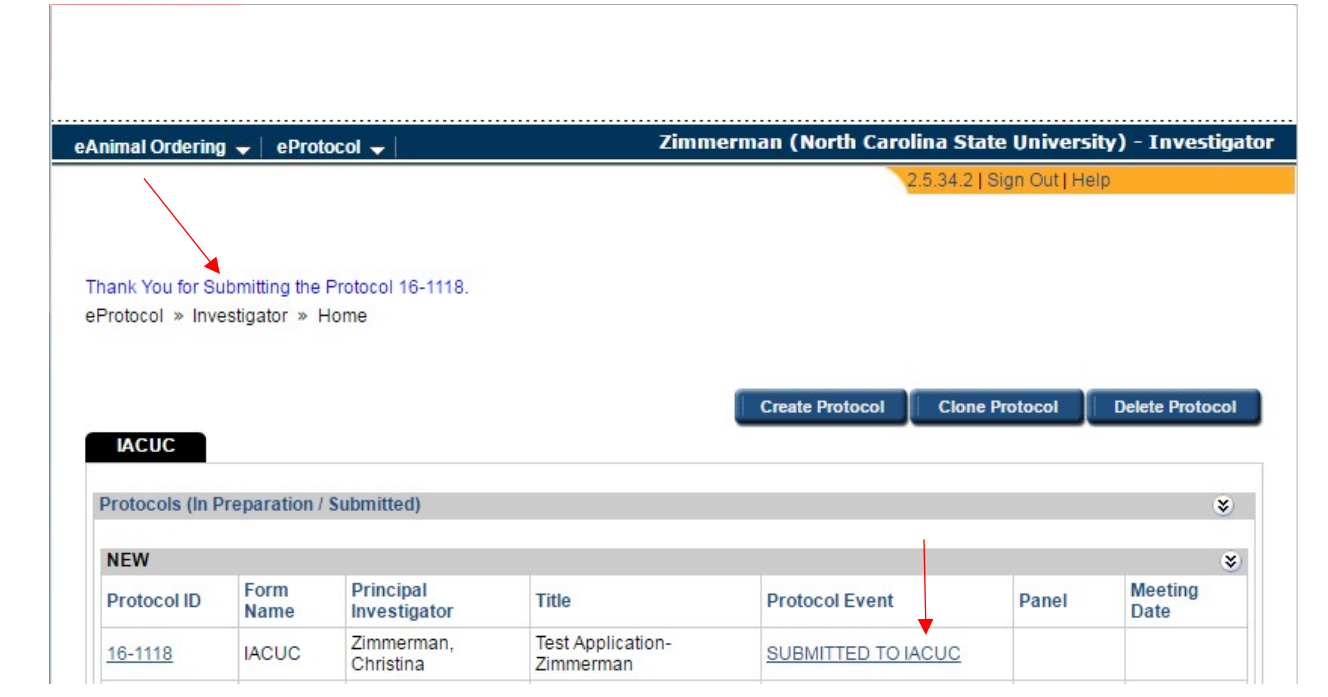